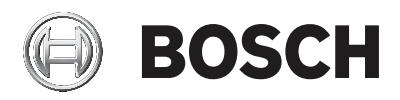

# **DIVAR IP all‑in‑one 5000**

DIP‑5240IG‑00N | DIP‑5244IG‑4HD | DIP‑5248IG‑4HD | DIP‑524CIG‑4HD | DIP‑5240GP‑00N | DIP‑5244GP‑4HD | DIP‑5248GP‑4HD | DIP‑524CGP‑4HD

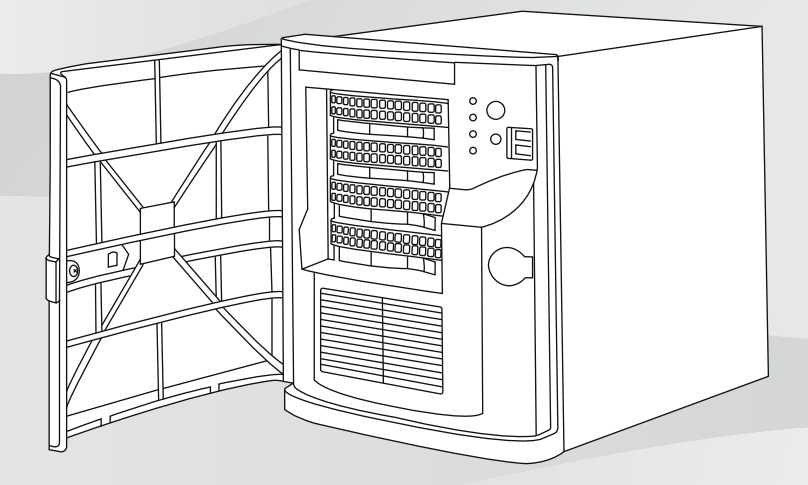

**fr** Guide d'installation

# **Table des matières**

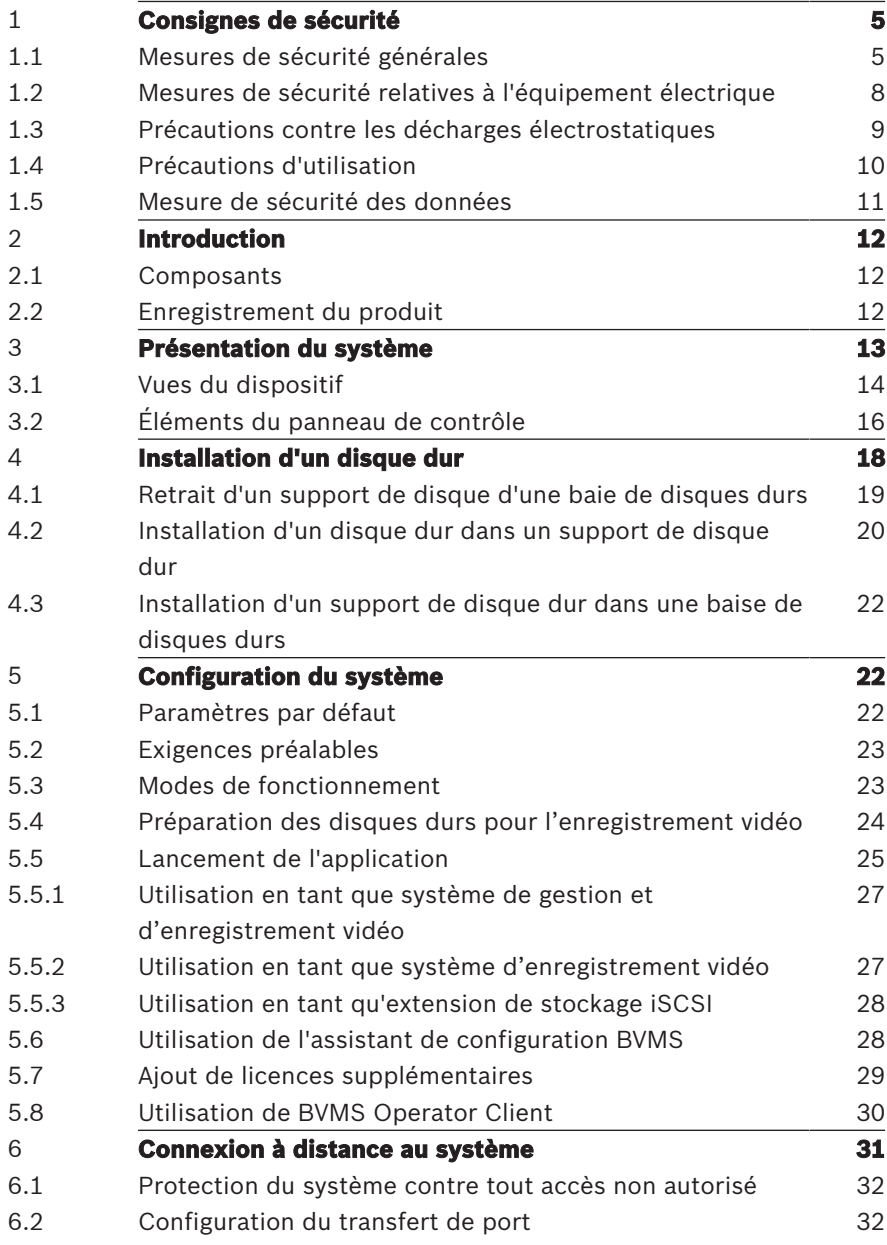

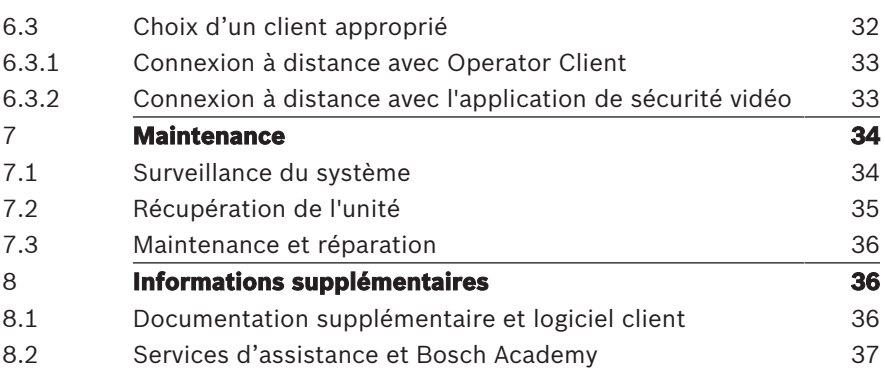

# **1 Consignes de sécurité**

Veuillez respecter les consignes de sécurité figurant dans ce chapitre.

# **1.1 Mesures de sécurité générales**

Pour assurer la sécurité générale, suivez ces règles :

- Gardez la zone autour du système propre et dégagée.
- Placez le capot supérieur du châssis et tout composant du système déposé à distance du système ou sur une table afin d'éviter qu'ils soient piétinés par inadvertance.
- Lorsque vous intervenez sur le système, ne portez rien autour du cou et évitez les vêtements amples/déboutonnés. Ils pourraient toucher les circuits électriques ou être happés dans un ventilateur de refroidissement.
- Retirez tout bijou ou objet métallique que vous portez, car ils sont d'excellents conducteurs susceptibles de créer des courts-circuits et d'entraîner des blessures s'ils entrent en contact avec des cartes à circuits imprimés ou avec des zones où un courant est présent.

#### **Avertissement!**

Interruption de l'alimentation secteur :

La tension est appliquée dès que la fiche secteur est insérée dans la prise secteur.

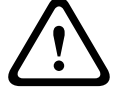

Cependant, sur les appareils à interrupteur secteur, l'appareil n'est prêt à fonctionner que lorsque l'interrupteur secteur (ON/ OFF) est en position ON (Marche). Lorsque la fiche secteur est retirée de la prise, l'alimentation de l'appareil est entièrement interrompue.

#### **Avertissement!**

Retrait du caisson :

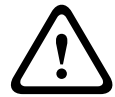

retiré par du personnel qualifié uniquement. Avant de retirer le caisson, la fiche doit toujours être retirée de la prise secteur ; elle doit rester déconnectée pendant le retrait du caisson. Les réparations doivent être réalisées par du personnel qualifié uniquement. L'utilisateur ne doit effectuer

Afin d'éviter tout risque d'électrocution, le caisson doit être

aucune réparation.

#### **Avertissement!**

 $\sum_{i=1}^{n}$ 

**Example 10**<br>
Nextand de retire le caisson, la fiche doit toujours être retirée de<br>
la prise secteur ; elle doit rester déconnectée pendant le retrait<br>
du caisson, Les réparations doivent être réalisées par du<br>
lesson, Les Lors de l'installation du produit, utilisez les câbles de raccordement, les câbles électriques et les adaptateurs secteur fournis ou spécifiés dans le présent document. Utiliser d'autres câbles ou adaptateurs pourrait entraîner un dysfonctionnement ou provoquer un incendie. La loi régissant la sécurité des appareils et matériels électriques interdit l'utilisation d'adaptateurs homologués UL ou certifiés CSA (dont le code comprend la mention UL ou CSA) pour tous les autres appareils électriques.

Câble d'alimentation et adaptateur secteur :

#### **Avertissement!**

Pile au lithium :

Les piles insérées de manière incorrecte peuvent provoquer une explosion. Remplacez systématiquement les piles vides par des piles de même type ou de type équivalent recommandé par le fabricant.

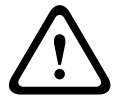

Manipulez les piles usagées avec précaution. N'endommagez pas la pile de quelque manière que ce soit. Une pile endommagée peut libérer des matériaux dangereux dans l'environnement.

Débarrassez-vous des piles usagées conformément aux instructions du fabricant ou aux directives locales.

#### **Avertissement!**

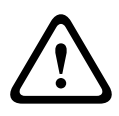

La manipulation des matériaux de soudure au plomb utilisés dans ce produit peut vous exposer au plomb, un produit chimique reconnu par l'état de la Californie comme pouvant causer des malformations congénitales et d'autres troubles de l'appareil reproducteur.

#### **Remarque!**

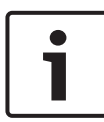

**CAN dans ce produit peut vous exposer au plomb, un produit chimique reconnu par l'état de la Californie comme pouvant causer des malformations congénitales et d'autres troubles de l'appareil reproducteur.<br>
<b>Remarquel**<br>
Bi Dispositif sensible aux charges électrostatiques : Pour éviter les décharges électrostatiques, les mesures de protection CMOS/MOSFET doivent être correctement suivies. Lors de la manipulation de circuits imprimés sensibles aux charges électrostatiques, portez des bracelets antistatiques reliés à la terre et observez les consignes de sécurité relatives aux décharges électrostatiques.

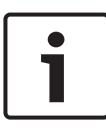

#### **Remarque!**

L'installation doit être réalisée exclusivement par des techniciens qualifiés du service clientèle conformément aux réglementations électriques applicables.

#### **Remarque!**

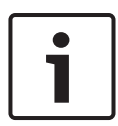

Le système d'exploitation inclut les tout derniers correctifs de sécurité Windows disponibles au moment où l'image logicielle a été créée. Nous vous recommandons d'installer régulièrement les tout derniers correctifs de sécurité à l'aide de la fonction Mise à jour de Windows.

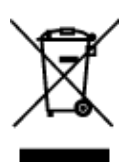

#### **Mise au rebut**

Votre produit Bosch a été conçu et fabriqué à partir de matériaux et composants haute qualité qui peuvent être réutilisés.

Ce symbole signifie que les appareils électriques et électroniques en fin de vie doivent être mis au rebut séparément du reste des ordures ménagères.

Dans l'Union européenne, des services de collecte séparés sont déjà en place pour les produits électriques et électroniques. Veuillez mettre au rebut ces dispositifs au centre de collecte ou de recyclage local.

### **1.2 Mesures de sécurité relatives à l'équipement électrique**

Il convient de respecter les mesures de sécurité de base en matière d'équipement électrique pour éviter de vous blesser et d'endommager le système :

- Mémorisez les emplacements de l'interrupteur marche/ arrêt sur le châssis, ainsi que du bouton d'arrêt d'urgence, de l'interrupteur bipolaire ou de la prise électrique dans la pièce. En cas de problème électrique, vous pourrez alors rapidement couper le courant du système.
- Ne travaillez pas seul sur des composants haute tension.
- Débranchez les câbles d'alimentation avant d'installer ou de retirer des composants de l'ordinateur, y compris le fond de panier.
- Lorsque vous coupez le courant, vous devez tout d'abord éteindre le système puis débrancher les cordons d'alimentation des modules d'alimentation du système.
- En cas d'intervention autour de circuits électriques exposés, une autre personne familière avec les commandes de coupure du courant doit se trouver à proximité pour couper le courant, si nécessaire.
- N'utilisez qu'une seule main lorsque vous intervenez sur un équipement électrique sous tension. Cela permet d'éviter de créer une boucle pouvant provoquer une électrocution. Soyez très vigilant lorsque vous utilisez des outils en métal, qui peuvent facilement endommager tout composant électrique ou carte de circuit qu'ils touchent.
- Les cordons d'alimentation doivent inclure une fiche de terre et doivent être branchés sur une prise reliée à la terre. L'appareil possède plusieurs cordons d'alimentation. Débranchez les deux cordons d'alimentation avant la maintenance pour éviter un choc électrique.
- Fusibles soudés remplaçables de la carte mère : les fusibles intelligents PTC (coefficient de température positive) de la carte mère doivent être remplacés par des techniciens de maintenance qualifiés uniquement. Le nouveau fusible doit être identique ou équivalent au fusible remplacé. Pour plus d'informations, contactez le support technique.

### **Attention!**

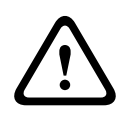

Pile de la carte mère : risque d'explosion si la pile intégrée est installée à l'envers, ce qui a pour effet d'inverser la polarité. Cette pile doit être remplacée uniquement par un type identique ou équivalent recommandé par le fabricant (CR2032). Débarrassez-vous de la pile usagée conformément aux instructions de son fabricant.

### **1.3 Précautions contre les décharges électrostatiques**

Une décharge électrostatique (ESD) est générée par deux objets présentant des charges électriques différentes entrant en contact l'un avec l'autre. Une décharge électrique est créée pour annuler cet écart, ce qui peut endommager les composants électroniques et les cartes à circuits imprimés. Les mesures cidessous suffisent généralement pour annuler cet écart avant tout contact afin de protéger l'équipement contre les ESD :

- N'utilisez pas de tapis conçus pour diminuer la décharge électrostatique comme protection contre l'électrocution. Préférez des tapis en caoutchouc conçus spécifiquement comme isolants électriques.
- Utilisez un bracelet antistatique relié à la terre et conçu pour prévenir toute décharge statique.
- Gardez tous les composants et cartes à circuits imprimés (PCB) dans leurs sachets antistatiques jusqu'à ce qu'ils soient prêts à être utilisés.
- Touchez un objet métallique relié à la terre avant de retirer toute carte de son sachet antistatique.
- Ne laissez pas les composants ni les cartes à circuits imprimés toucher vos vêtements, dans lesquels une charge peut subsister même si vous portez un bracelet antistatique.
- Tenez une carte par ses bords uniquement. Ne touchez pas ses composants, puces périphériques, modules de mémoire ou contacts.
- Lors de la manipulation des puces ou des modules, évitez de toucher les broches.
- Replacez la carte mère et les périphériques dans leurs sachets antistatiques s'ils ne sont plus utilisés.
- Aux fins de mise à la terre, assurez-vous que le châssis de votre ordinateur offre une excellente conductivité entre l'alimentation, le boîtier, la boulonnerie et la carte mère.

# **1.4 Précautions d'utilisation**

#### **Remarque!**

Le capot du châssis doit être en place lorsque le système fonctionne pour garantir un refroidissement adéquat. Si cette précaution n'est pas respectée, des dommages non couverts par la garantie peuvent se produire.

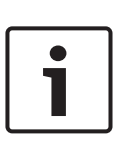

Manipulez les piles usagées avec précaution. N'endommagez pas la pile de quelque manière que ce soit. Une pile endommagée peut libérer des matériaux dangereux dans l'environnement. Ne jetez pas une pile usagée avec les déchets ménagers ou dans une décharge publique. Pour vous débarrasser des piles usagées de la manière appropriée, conformez-vous aux réglementations mises en place par l'agence de gestion de l'élimination des déchets dangereux de votre région.

#### **Avertissement!**

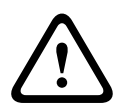

Observez la plus grande prudence en cas d'opération de maintenance ou d'utilisation à proximité du fond de panier. Lorsque le système est en fonctionnement, le fond de panier peut présenter une tension ou une énergie dangereuse. Ne touchez jamais le fond de panier avec un objet métallique et assurez-vous qu'aucun câble ruban n'est en contact avec le fond de panier.

### **1.5 Mesure de sécurité des données**

Pour la sécurité des données, tenez compte des éléments suivants :

- L'accès physique au système doit être limité au personnel autorisé. Il est fortement recommandé de placer le système dans une zone protégée par contrôle d'accès, afin d'éviter toute manipulation physique du système.
- La fonctionnalité de mise à jour en ligne de Windows ou les cumuls de correctifs mensuels correspondants pour installation hors ligne peuvent être utilisés pour installer les mises à jour de sécurité du système d'exploitation.
- Il est fortement recommandé de limiter l'accès au réseau local à des dispositifs approuvés. Plus de détails figurent dans la note technique Network Authentication 802.1X et dans le document Bosch IP Video and Data Security Guidebook, disponibles dans le catalogue produit en ligne.
- Pour un accès via des réseaux publics, utilisez uniquement des canaux de communication (cryptés) sécurisés.

### **Se reporter à**

Connexion à distance au système, Page 31

# **2 Introduction**

Avant de commencer l'installation, lisez et suivez les consignes de sécurité.

# **2.1 Composants**

Assurez-vous que toutes les pièces sont incluses et non endommagées. Si l'emballage ou une pièce sont endommagés, contactez votre expéditeur. Si certaines pièces ne s'y trouvent pas, contactez votre représentant Bosch Security Systems ou le service à la clientèle.

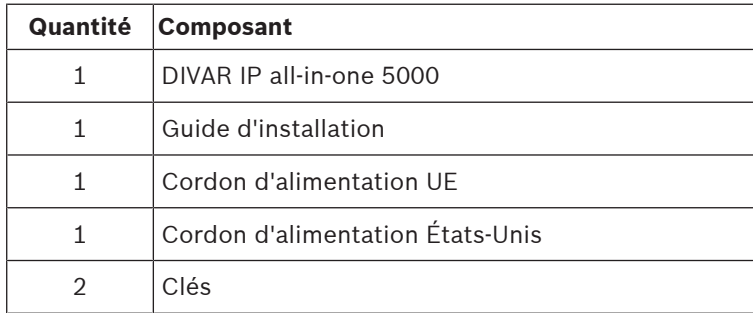

### **2.2 Enregistrement du produit**

Enregistrez votre produit : <https://www.boschsecurity.com/product-registration/>

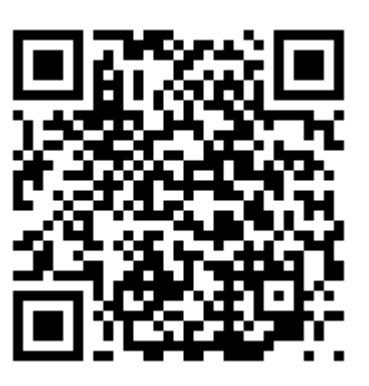

# **3 Présentation du système**

Le système DIVAR IP all-in-one 5000 est une solution d'enregistrement et de gestion tout-en-un fiable, simple destinée aux réseaux de vidéosurveillance.

Doté du système BVMS complet (solution BVMS et s'appuyant sur Bosch Video Recording Manager (VRM) dont la Bosch Video Streaming Gateway (VSG) permet d'intégrer les caméras de tiers, le DIVAR IP all-in-one 5000 est un périphérique de stockage IP intelligent vous dispensant d'utiliser un serveur NVR (Network Video Recorder - enregistreur vidéo sur réseau) et un dispositif de stockage matériel séparés.

Le logiciel BVMS gère l'ensemble des données numériques, audio et vidéo, sans oublier les données de sécurité, qui transitent sur votre réseau IP. Il associe de manière transparente caméras IP et encodeurs, permet la gestion des événements et des alarmes à l'échelle du système, surveille l'état du système et assure la gestion des priorités et des utilisateurs.

DIVAR IP all-in-one 5000 est une minitour de 4 baies qui comprend des disques durs SATA amovibles par la face avant. Il est facile à installer et à utiliser. Tous les logiciels système sont préinstallés, afin d'offrir une application de gestion vidéo prête à l'emploi.

DIVAR IP all-in-one 5000 utilise le système d'exploitation Windows Storage Server 2016.

### **3.1 Vues du dispositif**

Le système DIVAR IP all-in-one 5000 est doté d'un châssis minitour compact. Il est doté d'un capot avant à charnières qui masque les disques durs et le panneau de commande. Le panneau de contrôle situé sur la partie avant comporte des boutons d'alimentation et des voyants de surveillance de l'état. Plusieurs ports d'E/S se trouvent à l'arrière.

#### **Vue avant**

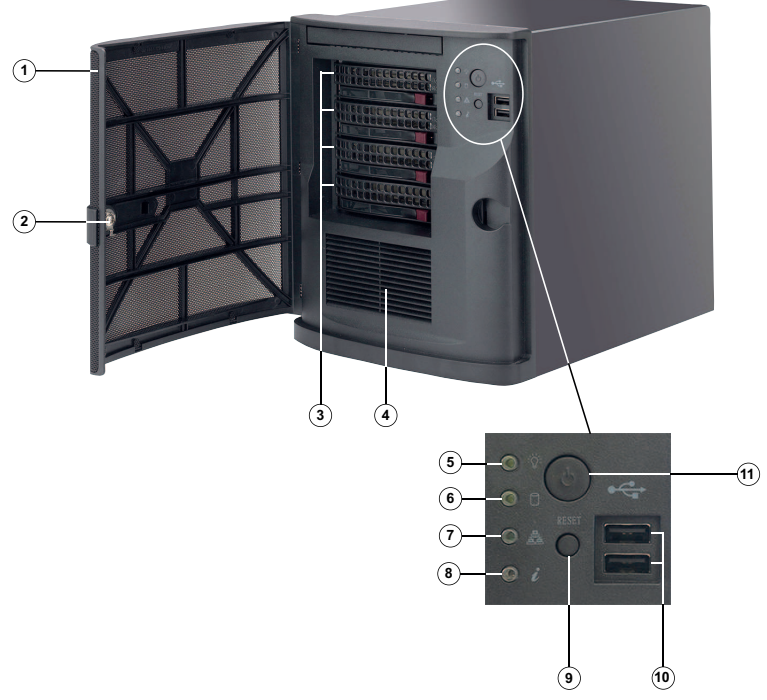

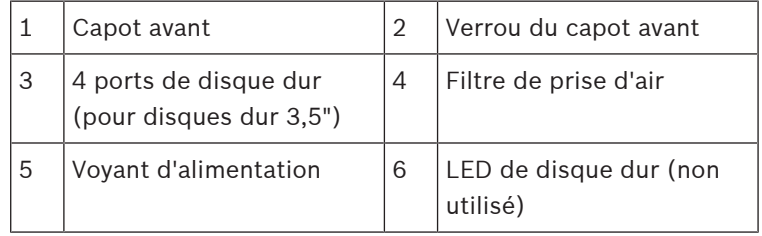

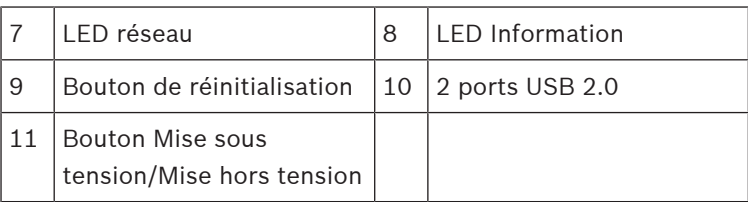

#### **Vue arrière**

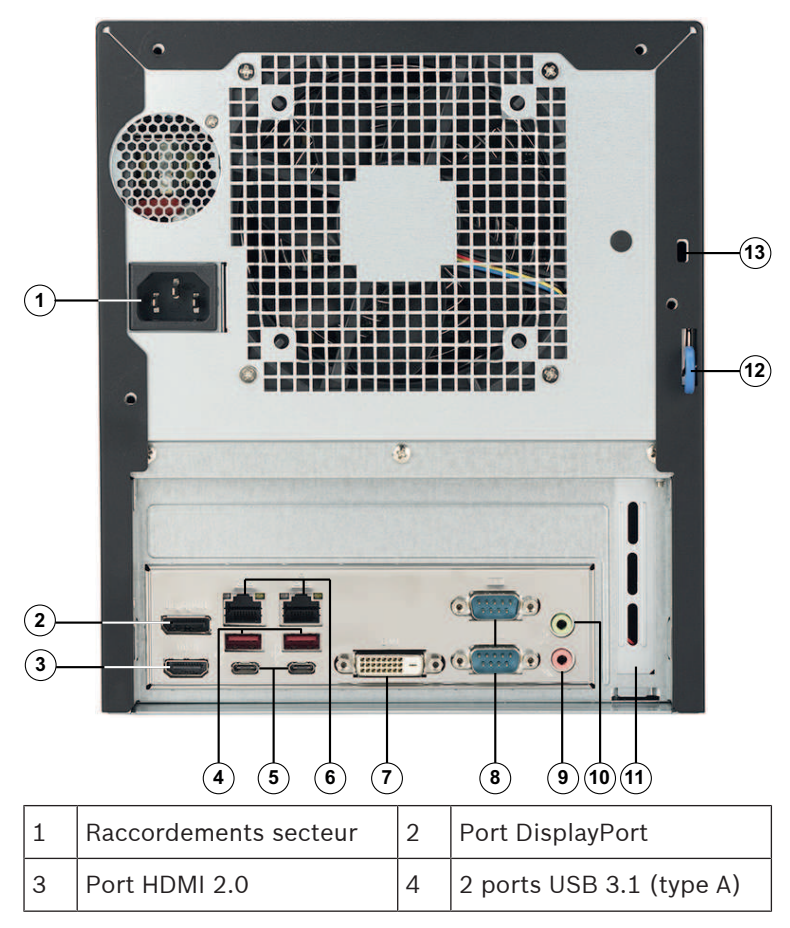

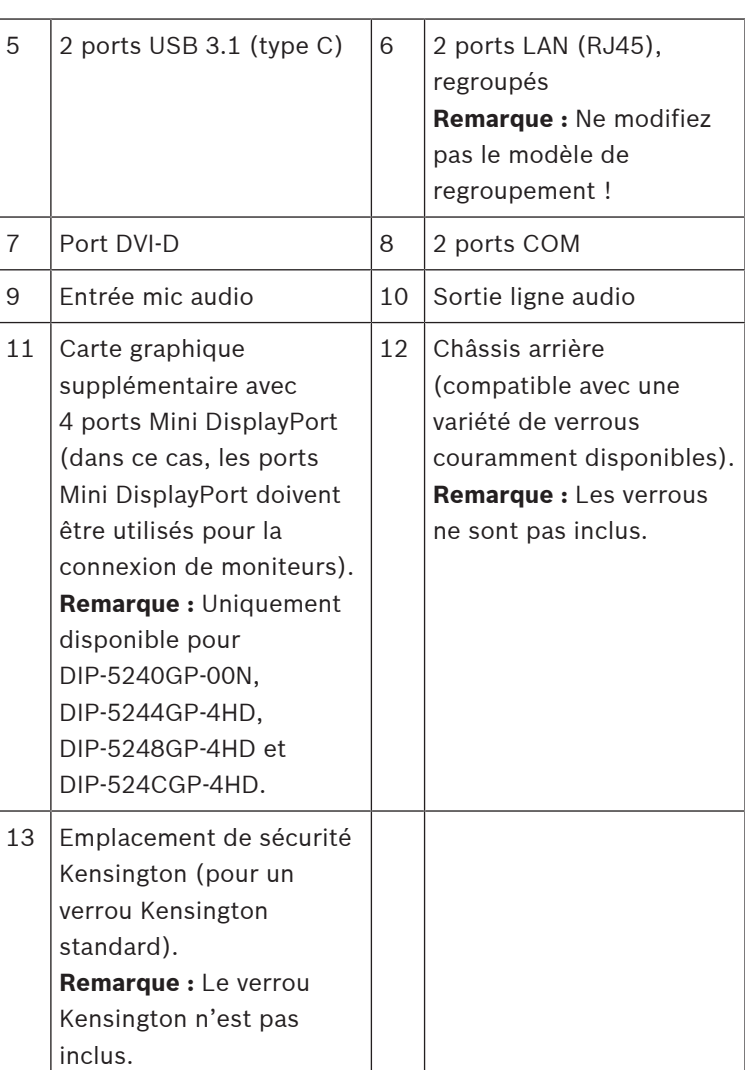

# **3.2 Éléments du panneau de contrôle**

Le panneau de contrôle situé sur la partie avant du châssis comporte des boutons d'alimentation et des voyants de surveillance de l'état.

#### **Boutons du panneau de contrôle**

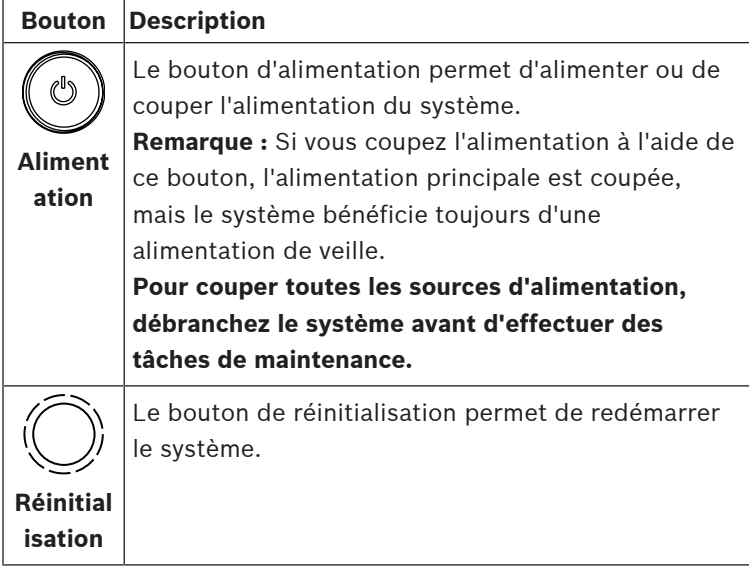

### **Voyants LED du panneau de contrôle**

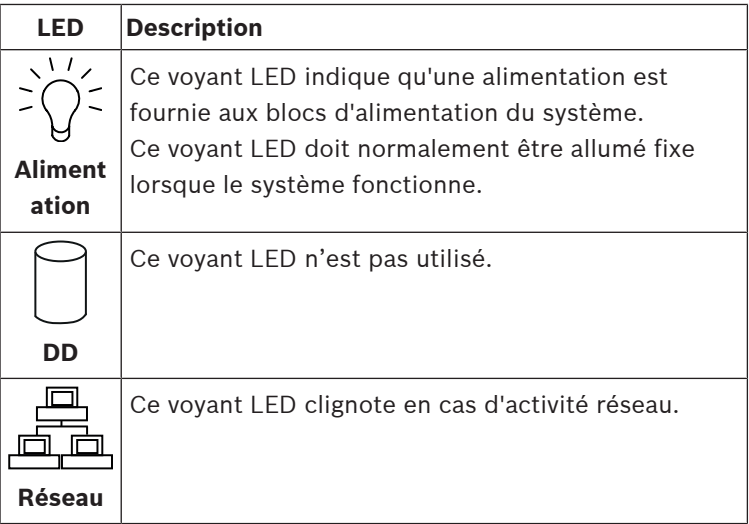

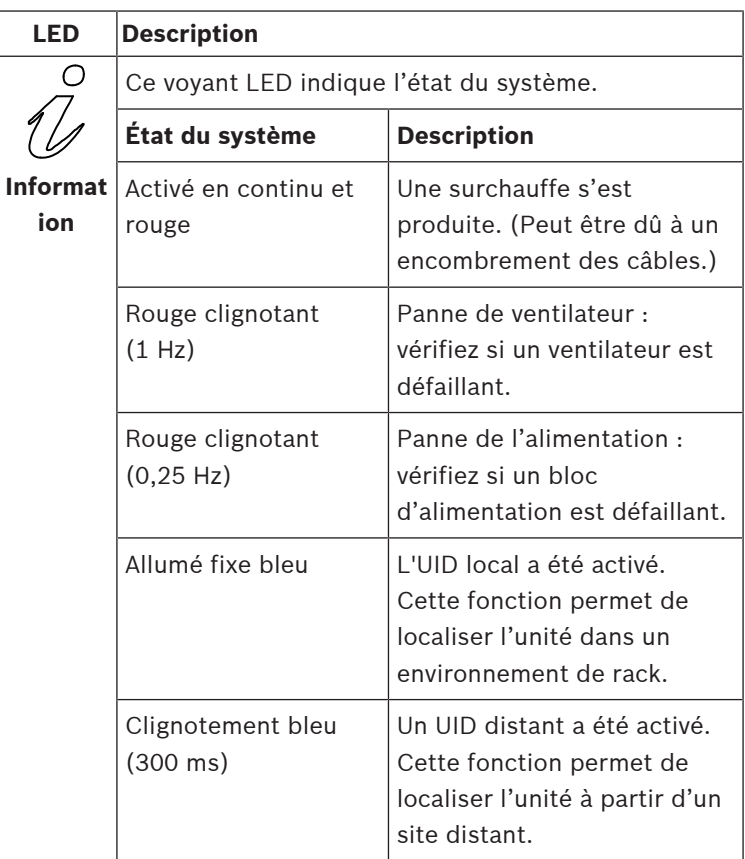

# **4 Installation d'un disque dur**

Le système DIVAR IP all-in-one 5000 comprend quatre disques durs amovibles par la face avant. Les disques durs sont montés dans des supports pour faciliter leur installation et leur retrait du châssis. Ces supports pour disques favorisent également une ventilation adéquate pour les baies des disques durs.

### **Procédure**

Pour installer un disque dur, vous devez procéder comme suit :

1. Retrait d'un support de disque d'une baie de disques durs, Page 19

- 2. Installation d'un disque dur dans un support de disque dur, Page 20
- 3. Installation d'un support de disque dur dans une baise de disques durs, Page 22

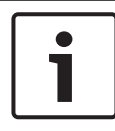

Passez en revue les avertissements et les précautions répertoriés dans ce manuel avant d'intervenir sur le châssis.

### **4.1 Retrait d'un support de disque d'une baie de disques durs**

#### **Pour retirer un support de disque d'une baie de disques durs :**

- 1. Déverrouillez le capot avant et dégagez-le pour l'ouvrir.
- 2. Appuyez sur le bouton de déverrouillage vers la droite du support de disque dur. La poignée du support du disque dur se déploie.
- 3. Tirez sur cette poignée pour extraire le support du disque dur du châssis.

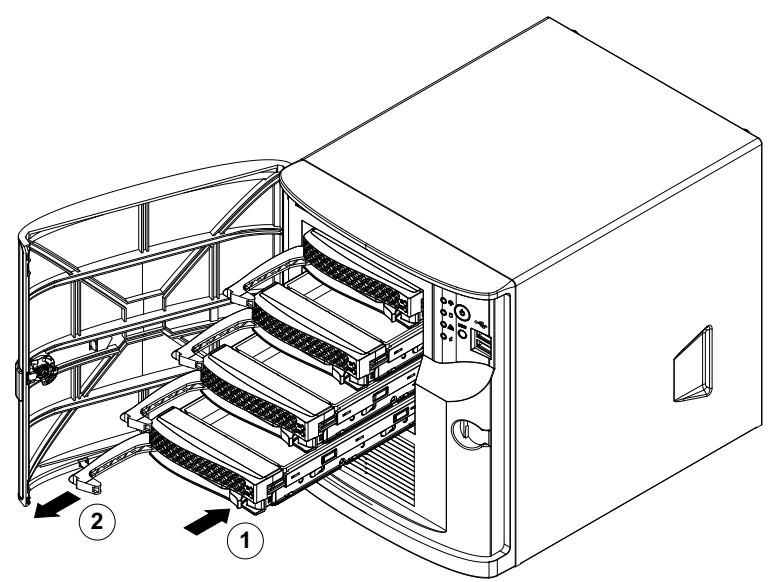

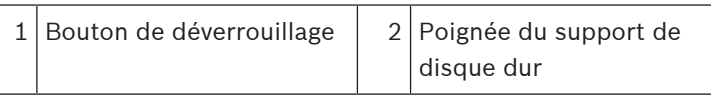

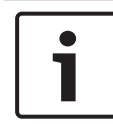

Ne faites pas fonctionner l'appareil avec les supports de disque dur retirés des baies.

### **4.2 Installation d'un disque dur dans un support de disque dur**

#### **Pour poser un disque dur dans un support :**

1. Retirez les vis qui fixent le disque factice au support de disque dur.

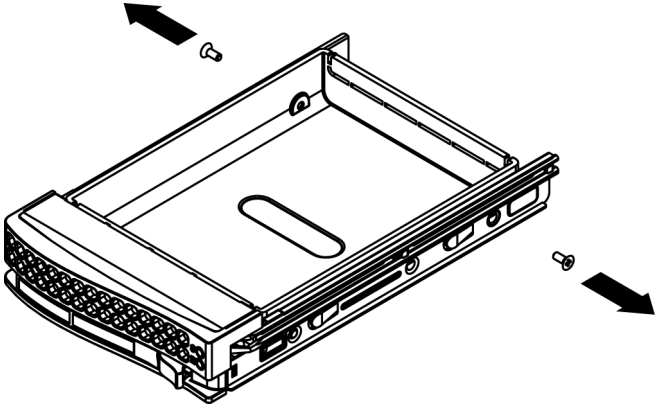

- 2. Retirez le disque factice du support de disque dur et placez le support du disque dur sur une surface plane.
- 3. Insérez un nouveau disque dur dans le support de disque dur avec le côté de la carte à circuits imprimés orienté vers le bas.
- 4. Alignez les trous de montage sur le support de disque dur et le disque dur.
- 5. Fixez le disque dur au support de disque dur à l'aide des six vis.

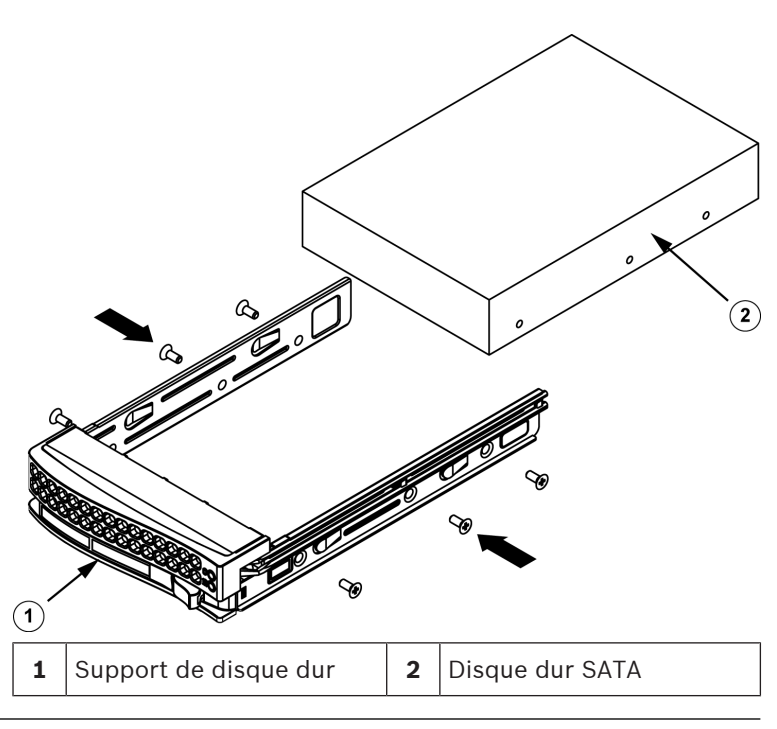

Bosch recommande d'utiliser les disques durs Bosch correspondants. Les disques durs sont des composants importants soigneusement sélectionnés par Bosch en fonction des taux de défaillance enregistrés. Les disques durs non fournis par Bosch ne sont pas pris en charge. Pour plus d'informations sur les unités de disque dur pris en charge, reportez-vous à la fiche technique dans le catalogue de produits en ligne de Bosch à l'adresse :

www.boschsecurity.com

### **4.3 Installation d'un support de disque dur dans une baise de disques durs**

**Pour installer un support de disque dur dans une baise de disques durs :**

- 1. Insérez le support de disque dur horizontalement dans la baie de disques durs, en orientant le support de disque dur de sorte que le bouton de déverrouillage soit sur la droite.
- 2. Appuyez sur le support de disque dur dans la baie jusqu'à ce que la poignée se rétracte et que le support de disque dur se verrouille en émettant un clic.
- 3. Fermez et verrouillez le capot avant.

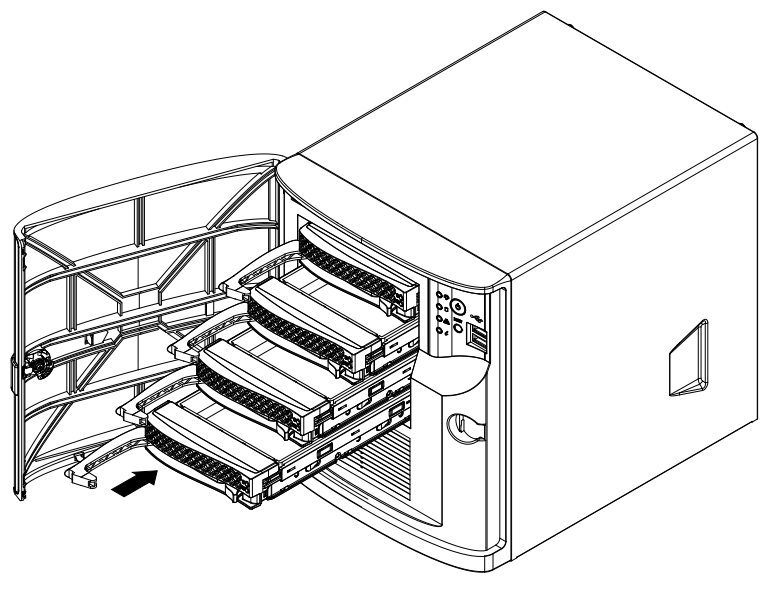

# **5 Configuration du système**

# **5.1 Paramètres par défaut**

Les systèmes DIVAR IP sont fournis avec un assistant de configuration préinstallé.

Tous les systèmes DIVAR IP sont préconfigurés à l'aide de l'adresse IP et des paramètres iSCSI par défaut :

- Adresse IP : automatiquement affectées par DHCP (adresse IP de secours : 192.168.0.200).
- Masque de sous-réseau : automatiquement affecté par DHCP (masque de sous-réseau de secours : 255.255.255.0).

### **Paramètres utilisateur par défaut pour le compte administrateur**

- Utilisateur : BVRAdmin
- Mot de passe : WSS4Bosch

# **5.2 Exigences préalables**

Tenez compte des points suivants :

- Le modèle DIVAR IP nécessite une liaison réseau active lors de l'installation. Assurez-vous que le commutateur réseau auquel vous vous connectez est sous tension.
- L'adresse IP par défaut ne doit pas être occupée par un autre périphérique du réseau. Veillez à ce que les adresses IP par défaut des systèmes DIVAR IP existants sur le réseau soient modifiées avant d'en ajouter un autre DIVAR IP.
- Déterminez si l'installation initiale se trouve sur un réseau DHCP. Si ce n'est pas le cas, vous devez attribuer des adresses IP valides aux périphériques vidéo. Consultez l'administrateur informatique local pour obtenir une plage d'adresses IP valides pour une utilisation avec le modèle DIVAR IP et les périphériques associés.
- Les paramètres iSCSI par défaut sont optimisés pour une utilisation avec VRM.

### **5.3 Modes de fonctionnement**

### **Modes de fonctionnement**

Les systèmes DIVAR IP all-in-one peuvent fonctionner dans trois modes différents :

- Système d'enregistrement et de gestion vidéo complet, qui utilise les principaux composants et services BVMS et VRM : ce mode permet l'utilisation de fonctions de gestion vidéo avancées, telles que les événements et la gestion d'alarme.
- Système d'enregistrement vidéo, qui utilise les principaux composants et services VRM.
- Extension de stockage iSCSI pour un système BVMS ou VRM, qui s'exécute sur un autre matériel.

Les flux vidéo enregistrés doivent être configurés de manière à ce que la bande passante maximale du système (système de base BVMS/VRM et extensions de stockage iSCSI) ne soit pas dépassée.

### **5.4 Préparation des disques durs pour l'enregistrement vidéo**

Les systèmes qui sont pré-équipés de disques durs en usine sont prêts pour un enregistrement immédiat.

Les disques durs qui ont été ajoutés à un système vide doivent être préparés (formatés) avant d'être utilisés pour l'enregistrement vidéo.

### **Pour formater un disque dur, vous disposez des options suivantes :**

- Effectuer la configuration initiale d'usine : voir Récupération de l'unité, Page 35.
- Exécuter le script de formatage.

### **Exécution du script de formatage**

Pour exécuter le script de formatage, vous devez vous connecter au compte administrateur (BVRAdmin).

- 1. Démarrez le système.
- 2. À l'écran par défaut de BVMS, appuyez sur CTRL+ALT +SUPPR.
- 3. Appuyez sur la touche MAJ, cliquez sur **Changer d'utilisateur** et maintenez la touche MAJ enfoncée pendant environ cinq secondes.
- 4. Entrez un nom d'utilisateur administrateur et un mot de passe valides.
- 5. Sur le bureau, dans le dossier **Outils**, cliquez avec le bouton droit sur le script **Format\_data\_hard\_drives**, puis cliquez sur **Exécuter en tant qu'administrateur**.
- 6. Suivez les instructions.
- 7. Une fois le formatage effectué, vous pouvez ajouter le stockage à la configuration de gestion vidéo.

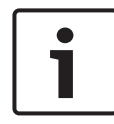

Le formatage d'un disque dur supprime toutes les données existantes sur le disque dur.

# **5.5 Lancement de l'application**

L'application offre une solution simple à installer et intuitive destinée aux réseaux de vidéosurveillance.

#### **Pour lancer l'application :**

- 1. Connectez l'appareil et les caméras au réseau.
- 2. Mettez le moniteur sous tension.

Le processus de configuration Windows Storage Server 2016 démarre.

- 3. Sélectionnez la langue appropriée pour l'installation, puis cliquez sur **Suivant**.
- 4. Dans les listes **pays ou région**, **heure et devise** et **disposition du clavier**, cliquez sur l'élément approprié, puis sur **Suivant**.

Les contrats Microsoft Software License Terms et EULA (Contrat de licence de l'utilisateur final) s'affichent.

- 5. Acceptez les conditions de la licence, puis cliquez sur **Démarrer**. Windows redémarre.
- 6. Après le redémarrage, appuyez sur CTR+ALT+SUPPRIMER. La page de connexion Windows s'affiche.
- 7. Saisissez le mot de passe **WSS4Bosch** par défaut.
- 8. Après la saisie du mot de passe, un message vous indique que vous devez modifier le mot de passe avant d'ouvrir pour la première fois une session. Pour confirmer, cliquez sur **OK**.
- 9. Modifiez le mot de passe. Une série de scripts exécute d'importantes tâches de configuration. Cette opération peut prendre quelques minutes. N'éteignez pas l'ordinateur. L'écran par défaut de BVMS s'affiche.

Vous pouvez désormais choisir dans quel mode vous souhaitez utiliser le système :

- Utilisation en tant que système de gestion et d'enregistrement vidéo, Page 27
- Utilisation en tant que système d'enregistrement vidéo, Page 27
- Utilisation en tant qu'extension de stockage iSCSI, Page 28

#### **Remarque!**

En cas de perte du mot de passe, une restauration du système doit être exécutée comme décrit dans le manuel d'installation. La configuration doit être à nouveau effectuée depuis le début ou être importée.

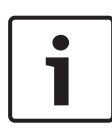

#### **Remarque!**

Nous vous recommandons vivement de ne pas modifier les paramètres du système d'exploitation. Une modification des paramètres du système d'exploitation peut entraîner un dysfonctionnement du système.

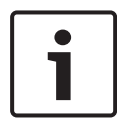

#### **Remarque!**

Pour effectuer des tâches d'administration, vous devez vous connecter au compte administrateur.

### **5.5.1 Utilisation en tant que système de gestion et d'enregistrement vidéo**

**Pour utiliser le système DIVAR IP en tant que système de gestion et d'enregistrement vidéo :**

1. Dans l'écran par défaut de BVMS, double-cliquez sur l'icône

BVMS Config Wizard icon affain de lancer l'Config Wizard.

La page **Welcome** s'affiche.

2. Configurer le système à l'aide de l'Config Wizard.

#### **Se reporter à**

Utilisation de l'assistant de configuration BVMS, Page 28

### **5.5.2 Utilisation en tant que système d'enregistrement vidéo**

Pour utiliser le système DIVAR IP en tant que système d'enregistrement vidéo, vous devez vous connecter au compte administrateur (BVRAdmin) afin d'effectuer les étapes de configuration nécessaires.

- 1. À l'écran par défaut de BVMS, appuyez sur CTRL+ALT +SUPPR.
- 2. Appuyez sur la touche MAJ, cliquez sur **Changer d'utilisateur** et maintenez la touche MAJ enfoncée pendant environ cinq secondes.
- 3. Entrez un nom d'utilisateur administrateur et un mot de passe valides.
- 4. Sur le bureau, dans le dossier **Outils**, cliquez avec le bouton droit de la souris sur le script **Disable\_BVMS**, puis cliquez sur **Exécuter en tant qu'administrateur**.
- 5. Configurez le Video Recording Manager (VRM) à partir d'un système externe, en utilisant BVMSConfiguration Client ou Configuration Manager.

### **5.5.3 Utilisation en tant qu'extension de stockage iSCSI**

Pour utiliser le système DIVAR IP en tant qu'extension de stockage iSCSI, vous devez vous connecter au compte administrateur (BVRAdmin) afin d'effectuer les étapes de configuration nécessaires.

- 1. À l'écran par défaut de BVMS, appuyez sur CTRL+ALT +SUPPR.
- 2. Appuyez sur la touche MAJ, cliquez sur **Changer d'utilisateur** et maintenez la touche MAJ enfoncée pendant environ cinq secondes.
- 3. Entrez un nom d'utilisateur administrateur et un mot de passe valides.
- 4. Sur le bureau, dans le dossier **Outils**, cliquez avec le bouton droit de la souris sur le script **Disable\_BVMS\_and\_VRM**, puis cliquez sur **Exécuter en tant qu'administrateur**.
- 5. Ajoutez le système en tant qu'extension de stockage iSCSI à un serveur BVMS ou VRM externe en utilisant BVMSConfiguration Client ou Configuration Manager.

### **5.6 Utilisation de l'assistant de configuration BVMS**

L'utilisation prévue de l'Config Wizard est la configuration rapide et aisée d'un système de plus petite envergure. L'Config Wizard vous permet d'obtenir un système configuré avec VRM, le système iSCSI, des caméras, des profils d'enregistrement et des groupes d'utilisateurs.

Les groupes d'utilisateurs et leurs autorisations sont configurés automatiquement. Vous pouvez ajouter ou supprimer des utilisateurs et définir des mots de passe.

L'Config Wizard peut accéder à Management Server uniquement sur l'ordinateur local.

Vous pouvez enregistrer une configuration activée à des fins de sauvegarde et importer cette configuration par la suite. Vous pouvez modifier cette configuration importée après son importation.

Config Wizard ajoute automatiquement le VRM local.

#### **Restrictions :**

Les tâches suivantes ne peuvent pas être effectuées avec l'Config Wizard. Utilisez BVMS Configuration Client à la place.

- réglage de planifications
- configuration des systèmes avec aucun ou plusieurs Video Recording Manager
- configuration de périphériques de stockage externe
- ajout de Video Streaming Gateway
- toutes les configurations avancées, au-delà d'une configuration de base (cartes ou alarmes, par exemple)

### **Pour effectuer une configuration rapide à l'aide de l'Config Wizard :**

- 1. Sur l'écran par défaut de BVMS, double-cliquez sur l'icône Config Wizard. La page **Welcome** s'affiche.
- 2. Suivez l'assistant et les instructions à l'écran.

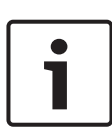

#### **Remarque!**

Pour les tâches qui ne peuvent pas être effectuées avec l'Config Wizard, et pour plus de détails concernant l'Config Wizard proprement dit, consultez le manuel BVMS disponible dans le catalogue produit en ligne.

#### **Se reporter à**

Documentation supplémentaire et logiciel client, Page 36

### **5.7 Ajout de licences supplémentaires**

Vous pouvez ajouter des licences supplémentaires à l'aide de Configuration Client.

#### **Pour activer le logiciel :**

- 1. Démarrez Configuration Client.
- 2. Dans le menu **Outils**, cliquez sur **Gestionnaire de licences...**.

La boîte de dialogue **Gestionnaire de licences** s'affiche.

- 3. Cochez les cases d'option du progiciel, des fonctionnalités et des extensions que vous souhaitez activer. Pour les extensions, indiquez le nombre de licences. Si vous avez reçu un fichier d'informations groupées, cliquez sur **Importer infos groupées** pour l'importer.
- 4. Cliquez sur **Activer**. La boîte de dialogue**Licence Activation** s'affiche.
- 5. Notez la signature de l'ordinateur ou copiez-la et collez-la dans un fichier texte.
- 6. Sur un ordinateur avec accès Internet, entrez l'adresse URL suivante dans votre navigateur : https://activation.boschsecurity.com Si vous ne possédez pas de compte dans le Bosch License Activation Center (centre d'activation des licences Bosch), créez-en un (recommandé) ou cliquez sur le lien d'activation d'une nouvelle licence sans ouvrir de session. Si vous créez un compte et que vous ouvrez une session avant de procéder à l'activation, le Gestionnaire de licences mémorise les activations effectuées. Vous pouvez les consulter à tout moment.

Suivez les instructions pour obtenir les codes d'activation de votre licence.

7. Retournez au logiciel BVMS. Dans la boîte de dialogue **Licence Activation**, saisissez le code d'activation de licence communiqué par le Gestionnaire de licences et cliquez sur **Activer**.

Le pack logiciel est activé.

# **5.8 Utilisation de BVMS Operator Client**

Utilisez BVMS Operator Client pour vérifier la fonctionnalité d'image en temps réel, d'enregistrement et de lecture de DIVAR IP.

### **Pour vérifier la fonctionnalité d'image en temps réel dans Operator Client**

1. Sur l'écran par défaut de BVMS, double-cliquez sur l'icône

Operator Client **De L'application démarre.** 

2. Entrez ce qui suit et cliquez sur **OK**. **Nom d'utilisateur :** admin **Mot de passe :** aucun mot de passe requis (si non défini avec l'assistant)

**Connexion :** 127.0.0.1

- 3. Cliquez sur l'icône de l'image en temps réel. L'arborescence logique avec les caméras s'affiche.
- 4. Sélectionnez une caméra et faites-la glisser sur une fenêtre d'image. L'image de la caméra s'affiche si la caméra est affectée correctement.

#### **Remarque :**

Les caméras dans la fenêtre d'image avec un point rouge sur l'icône de la caméra sont affichées en mode temps réel.

### **Pour vérifier la fonctionnalité d'enregistrement dans Operator Client**

4 Les caméras dans l'arborescence logique avec un point rouge sur l'icône de la caméra sont en train d'enregistrer.

### **Pour vérifier le fonctionnement de la lecture dans Operator Client**

4 La barre chronologique se déplace si la caméra est affichée en mode lecture.

Pour exécuter d'autres fonctionnalités, consultez le manuel BVMS disponible dans le catalogue produit en ligne.

# **6 Connexion à distance au système**

Cette section décrit les étapes qui sont nécessaires pour accéder au système DIVAR IP à partir d'Internet.

### **6.1 Protection du système contre tout accès non autorisé**

Afin de protéger le système contre tout accès non autorisés, nous vous recommandons de suivre des règles de mot de passe fort avant de raccorder le système à Internet. Plus votre mot de passe est puissant, plus votre système est protégé des personnes non autorisées et des logiciels malveillants.

# **6.2 Configuration du transfert de port**

Pour pouvoir accéder à un système DIVAR IP à partir d'Internet via un routeur NAT/PAT, le transfert de port doit être configuré sur le système DIVAR IP et sur le routeur.

### **Pour configurer le transfert de port :**

- Saisissez les règles de port suivantes dans les paramètres de transfert de port de votre routeur Internet :
- port 5322 pour l'accès au tunnel SSH avec BVMS Operator Client.
- port 443 pour un accès HTTPS à VRM avec Video Security Client ou Video Security App.

Le système DIVAR IP est désormais accessible à partir d'Internet.

### **6.3 Choix d'un client approprié**

Ce chapitre décrit les méthodes qui permettent de se connecter à distance à un système DIVAR IP via Internet.

Il existe 2 façons d'établir une connexion à distance :

- Connexion à distance avec Operator Client, Page 33.
- Connexion à distance avec l'application de sécurité vidéo, Page 33.

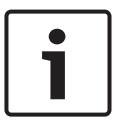

Utilisez uniquement BVMS Operator Client ou Video Security App dans la version qui correspond à DIVAR IP. Les autres clients ou logiciels d'application peuvent fonctionner, mais ils ne sont pas pris en charge.

### **6.3.1 Connexion à distance avec Operator Client**

### **Pour établir une connexion à distance avec BVMS Operator Client:**

- 1. Installez BVMS Operator Client sur le poste de commande client.
- 2. Une fois l'installation effectuée, lancez Operator Client à

l'aide du raccourci de bureau .

3. Entrez ce qui suit, puis cliquez sur **OK**.

**Nom d'utilisateur :** admin (ou autre utilisateur s'il a été configuré)

**Mot de passe :** entrer le mot de passe utilisateur **Connexion :** ssh://[public-IP-address-of-DIVAR-IP\_all-inone]:5322

### **6.3.2 Connexion à distance avec l'application de sécurité vidéo**

### **Pour établir une connexion à distance avec Video Security App :**

- 1. Dans Apple App Store, recherchez Bosch Video Security.
- 2. Installez l'application Video Security sur votre dispositif iOS.
- 3. Démarrez l'application Video Security.
- 4. Sélectionnez **Add**.
- 5. Saisissez l'adresse IP publique ou le nom dynDNS.
- 6. Assurez-vous que la connexion sécurisée (SSL) est active.
- 7. Sélectionnez **Add**.

8. Entrez ce qui suit :

**Nom d'utilisateur :** admin (ou autre utilisateur s'il est configuré)

**Mot de passe :** entrer le mot de passe de l'utilisateur

# **7 Maintenance**

### **7.1 Surveillance du système**

Le système offre des outils pour la surveillance de l'état du système.

Pour activer les fonctionnalités de surveillance, vous devez vous connecter au compte administrateur (BVRAdmin).

- 1. À l'écran par défaut de BVMS, appuyez sur CTRL+ALT +SUPPR.
- 2. Appuyez sur la touche MAJ, cliquez sur **Changer d'utilisateur** et maintenez la touche MAJ enfoncée pendant environ cinq secondes.
- 3. Entrez le nom d'utilisateur et le mot de passe.
- 4. Sur le bureau, dans le dossier **Outils**, cliquez avec le bouton droit de la souris sur le script **Enable\_SuperDoctor\_5\_Service** , puis cliquez sur **Exécuter en tant qu'administrateur**.
- 5. Double-cliquez sur l'icône **SuperDoctor 5 Web** dans ce dossier.
- 6. Connectez-vous à l'interface Web à l'aide des identifiants par défaut suivants : Nom d'utilisateur : ADMIN Mot de passe : ADMIN.
- 7. Cliquez sur l'onglet **Configuration**, puis sur **Password Settings** et modifiez le mot de passe par défaut.
- 8. Cliquez sur l'onglet **Configuration**, puis sur **Alert Configuration**.
- 9. Activer la fonctionnalité **SNMP Trap** et spécifiez l'adresse IP du récepteur pour les alertes SNMP.

# **7.2 Récupération de l'unité**

La procédure suivante décrit la restauration des images par défaut.

### **Pour rétablir les images par défaut de l'unité, procédez comme suit :**

- 1. Allumez l'unité et appuyez sur **F7** pendant le test d'autodiagnostic (POST) du système BIOS. Le menu Recovery (Récupération) s'affiche.
- 2. Sélectionnez l'une des options suivantes :
	- **Configuration initiale d'usine [Initial Factory Setup] :** rétablit l'image d'usine par défaut et supprime toutes les données sur les disques durs.  $\Omega$
	- **Récupération du système (retour aux valeurs d'usine par défaut (System Recovery (back to Factory Defaults) :** restaure l'image d'usine par défaut ; les données sur les disques durs ne seront pas supprimées.

#### **Remarque :**

tandis que le **System Recovery (Récupération du système)** ne supprime pas les séquences vidéo stockées sur les disques durs de données, elle remplace quand même la partition système d'exploitation complète (y compris les paramètres VMS) par une configuration par défaut. Pour accéder aux séquences vidéo existantes après la récupération, la configuration VMS doit être exportées avant la Récupération du système puis réimportée par la suite.

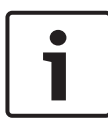

#### **Remarque!**

Veuillez ne pas éteindre l'unité lors du processus. Ceci risquerait d'endommager le support de récupération.

- 3. L'unité démarre avec le support de récupération. Si la configuration est réussie, appuyez sur **Yes** (Oui) pour redémarrer le système.
- 4. Windows exécute la configuration initiale du système d'exploitation. L'unité redémarre une fois que Windows a terminé la configuration.
- 5. Après le redémarrage de l'unité, les réglages d'usine sont installés.

### **7.3 Maintenance et réparation**

Le système de stockage bénéficie d'une garantie de 3 ans. Les problèmes sont gérés en fonction des instructions du support et de la maintenance Bosch.

Le matériel de stockage est fourni avec un contrat de support et de maintenance du fabricant d'origine.

L'Assistance technique Bosch est le seul et unique point de contact en cas de panne mais les obligations de support et de maintenance sont remplies par le fabricant ou un partenaire. Afin de permettre à l'organisation de service et de maintenance de remplir les niveaux de service définis, le système doit être réenregistré. Sinon, le niveau de service défini ne peut pas être fourni, il sera seulement fourni au mieux.

La documentation qui accompagne chaque livraison comporte une description des informations nécessaires et l'adresse d'expédition. Cette description est également disponible sous forme électronique dans le catalogue produit en ligne de Bosch.

# **8 Informations supplémentaires**

# **8.1 Documentation supplémentaire et logiciel client**

Pour plus d'informations et de détails sur les logiciels, le téléchargement et la documentation, visitez le site [http://](http://www.boschsecurity.com) [www.boschsecurity.com](http://www.boschsecurity.com) et affichez la page produit respective dans le catalogue produit.

# **8.2 Services d'assistance et Bosch Academy**

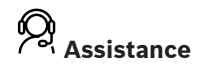

Accédez à nos **services d'assistance** à l'adresse [https://](https://www.boschsecurity.com/xc/en/support/) [www.boschsecurity.com/xc/en/support/.](https://www.boschsecurity.com/xc/en/support/)

Bosch Security and Safety Systems propose une assistance dans les domaines suivants :

- [Applications & Outils](https://www.boschsecurity.com/xc/en/support/apps-and-tools/)
- [Building Information Modeling](https://www.boschsecurity.com/xc/en/support/bim/)
- [Mise en service](https://www.boschsecurity.com/xc/en/support/commissioning/)
- **[Garantie](https://www.boschsecurity.com/xc/en/support/warranty/)**
- [Dépannage](https://www.boschsecurity.com/xc/en/support/trouble-shooting/)
- [Réparation & Échange](https://www.boschsecurity.com/xc/en/support/repair-and-exchange/)
- [Sécurité des produits](https://www.boschsecurity.com/xc/en/support/product-security/)

### **Bosch Building Technologies Academy**

Visitez le site Web Bosch Building Technologies Academy et accédez à des **cours de formation, des didacticiels vidéo** et des **documents** : [https://www.boschsecurity.com/xc/en/support/](https://www.boschsecurity.com/xc/en/support/training/) [training/](https://www.boschsecurity.com/xc/en/support/training/)

### **Bosch Security Systems B.V.**

Torenallee 49 5617 BA Eindhoven Netherlands **www.boschsecurity.com** © Bosch Security Systems B.V., 2020